## **DOWNLOADING EBOOKS ON YOUR E-INK KINDLE: THE BASICS**

With E-Ink Kindles (Keyboard, Paperwhite, or Basic), you must start the process on your computer, then transfer the book to your Kindle (wirelessly, in most cases).

- 1) Start by connecting to a wireless network on your Kindle (NOT 3G):
	- Home $\rightarrow$ Menu $\rightarrow$ Settings $\rightarrow$ WiFi Settings $\rightarrow$ View $\rightarrow$ Choose your network and select "Connect". (The path may differ slightly on each model.) The library's network is called "Guest" or "Guest1".
- 2) Go to<https://e-inc.overdrive.com/> on your computer. You can do this by typing in the URL, or by clicking on "Download eBooks" from the library's home page.
- 3) Sign in to your account: Choose Chatham County Public Library, then sign in using the barcode on your library card (no spaces). Your pin is the last 4 digits of this number. After signing in, you'll be directed to the main e-iNC page where you can search or browse for eBooks.
- 4) When you find a book you'd like to download, click "Borrow". MAKE SURE TO SELECT THE KINDLE BOOK FORMAT. Once you download a book, you can't change formats.
- 5) You'll be taken to the Amazon website to complete the process. Click on the "Get Library Book" button. Sign in to Amazon using your email and Amazon password. Choose your device and click "Continue". You do NOT need to click the "Download Now" button unless you don't have a wireless signal. (See below.) Your book should be delivered wirelessly to your device.

TROUBLESHOOTING: If you didn't get your book, try one of the following solutions:

- Connect using wireless, not 3G (usually solves the problem).
- Resync your Kindle.
- Check your archived items.

IF YOU DON'T HAVE WIRELESS ON YOUR KINDLE:

- Go through the download process as usual on the e-iNC website. Sign in to Amazon.
- Click "Save File", then "OK" to download the eBook to your computer. The next screen will prompt you to choose a location to save your file – remember where you save it!
- Open the folder where you saved the title.
- Plug your Kindle into the computer using your USB cable. Open the Kindle folder that appears.
- Drag and drop your eBook file to the Documents folder on your Kindle.
- Unplug your Kindle. Your book should now appear on your device.

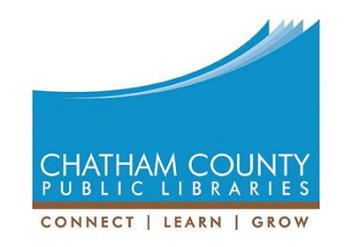

For assistance, call 919-545-8086 or chat with us at [www.chathamlibraries.org.](http://www.chathamlibraries.org/)